# NutraLife

User Guide

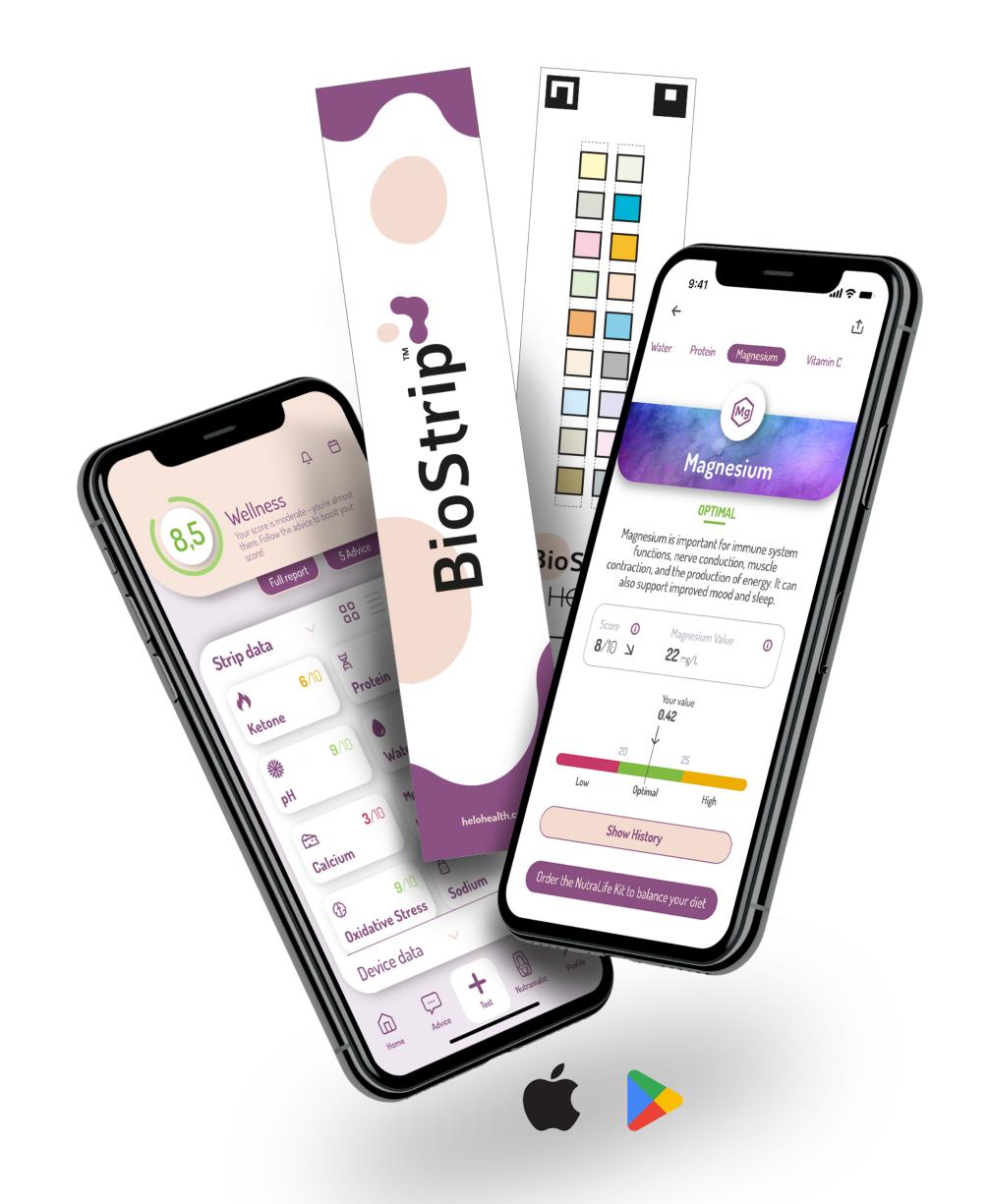

#### What is NutraLife AI<sup>TM</sup>

NutraLife AI™ gives users a powerful way to better understand their wellness. It combines the insights of at-home urine testing through BioStrips™ with a powerful, generative Artificial Intelligence that interprets, reports, and tracks your results, and provides personalized wellness advice week after week.

In a matter of seconds, NutraLife AI™ is able to analyze **10** important aspects of your health based on bio-data in your urine:

- Calcium
- Ketones
- Water
- Protein
- Magnesium

- pH
- Vitamin C
- Sodium
- Oxidative stress
- Glucose

Each **BioStrip™** has a series of colored boxes, and each box reacts in predictable ways to chemical markers in your urine. These reactions can be detected, analyzed, and reported. Use a BioStrip™ weekly to closely monitor your bio-data, and to see progress and understand what's working.

Once your BioStrip<sup>™</sup> test is complete, you submit a photo of it through the **NutraLife Al<sup>™</sup> App**. As soon as you do, our proprietary generative Al applies machine learning to process your data. In seconds, you'll have a full, real-time report of what's happening in your body.

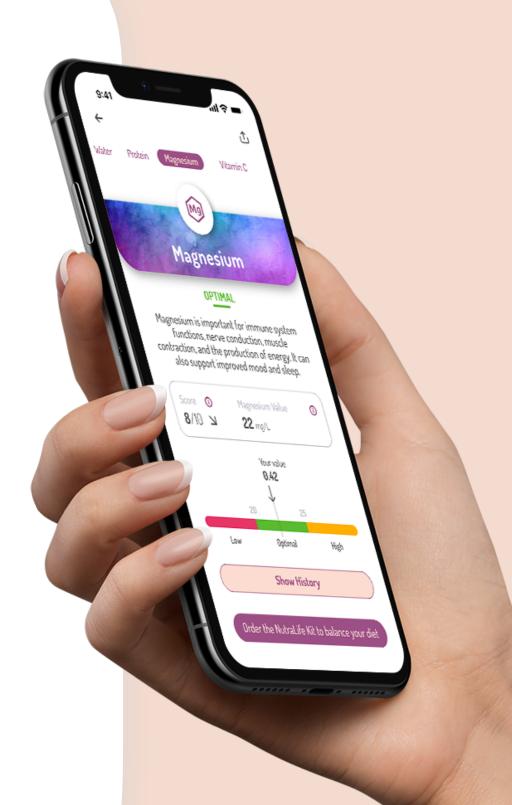

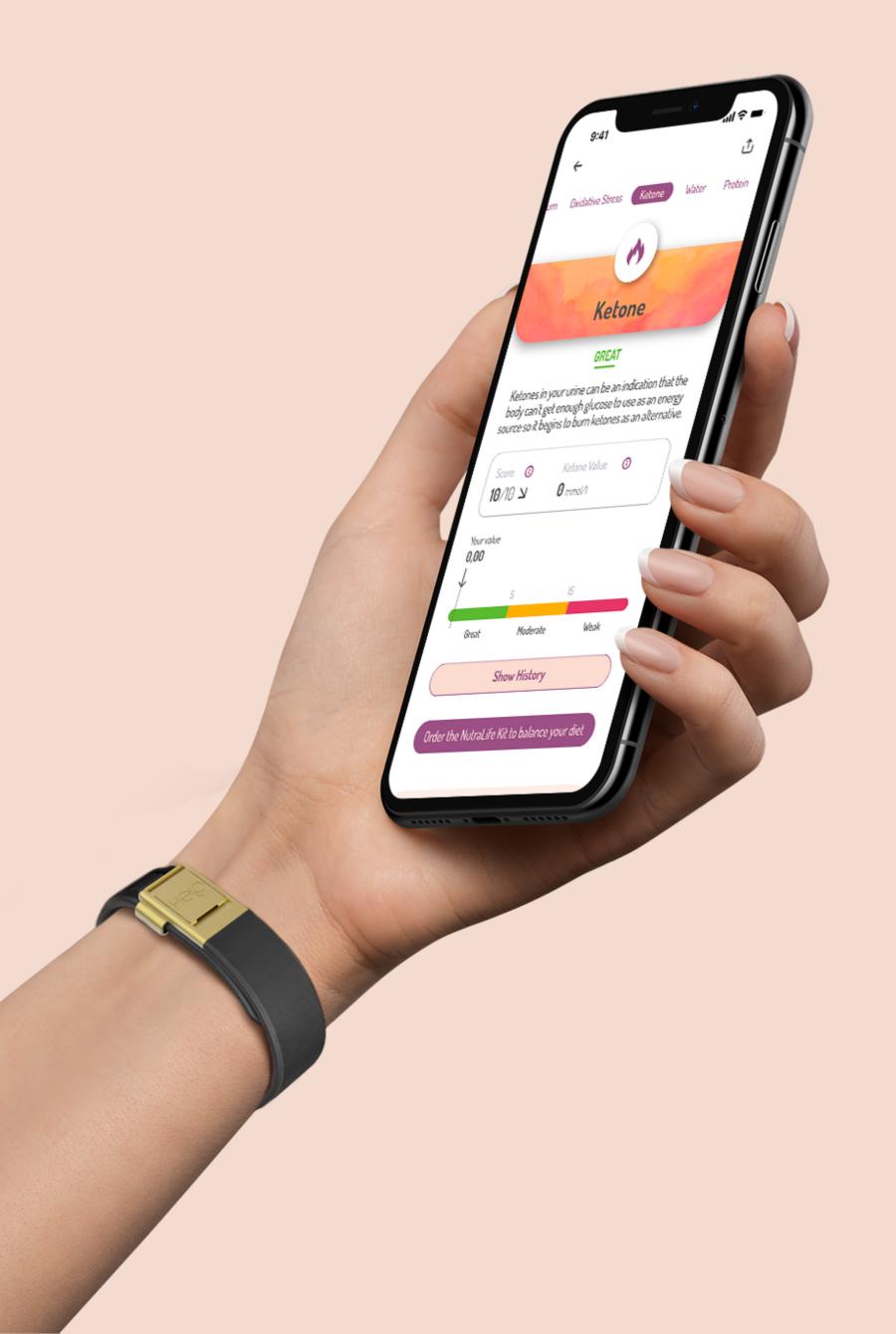

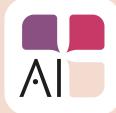

## How to sign up to NutraLife™ and create / edit your profile.

- **1.** Open the NutraLife<sup>™</sup> App. You can choose between three options to start:
- Yes, I have a BioStrip<sup>™</sup> test.
- I have ordered but don't have it yet.
- No, I don't have a BioStrip™ test.

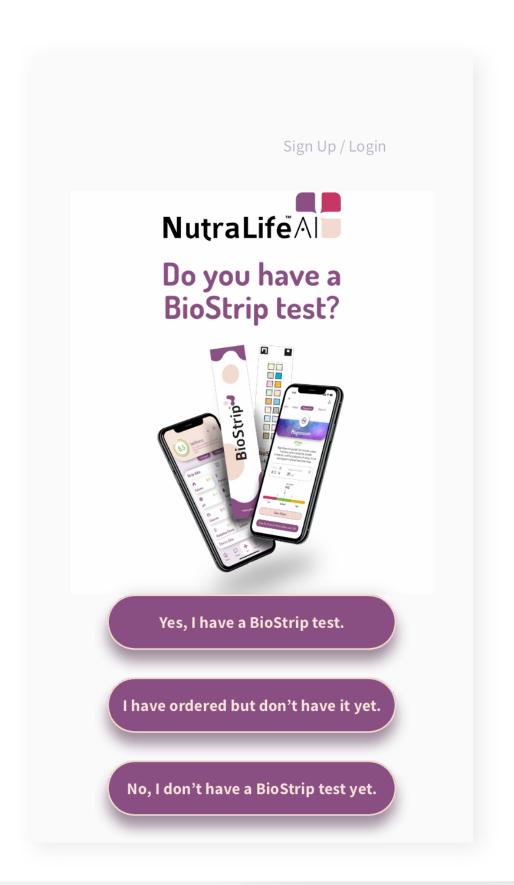

Depending on your choice, you'll be directed to your appropriate welcome page where you can "Sign Up/Log in". Click on it.

If you select "Yes, I have a BioStrip™ test."
You'll be redirected to the Log in page.

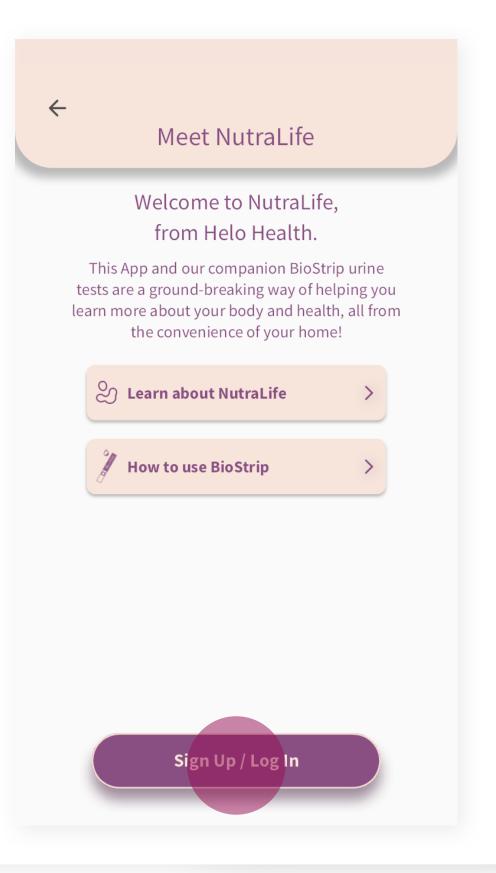

2. Check the Terms of Service and Privacy Policy, insert your email in the field and click Continue.

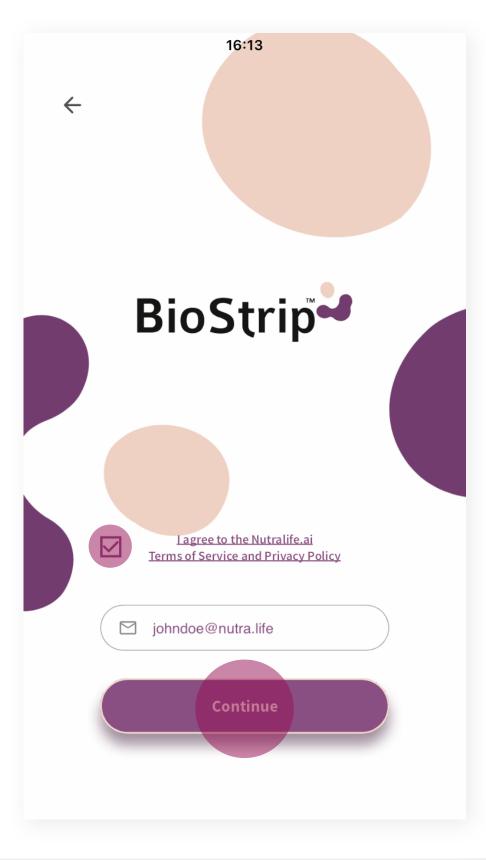

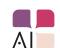

3. Enter the OTP (one time password) you received in your email.

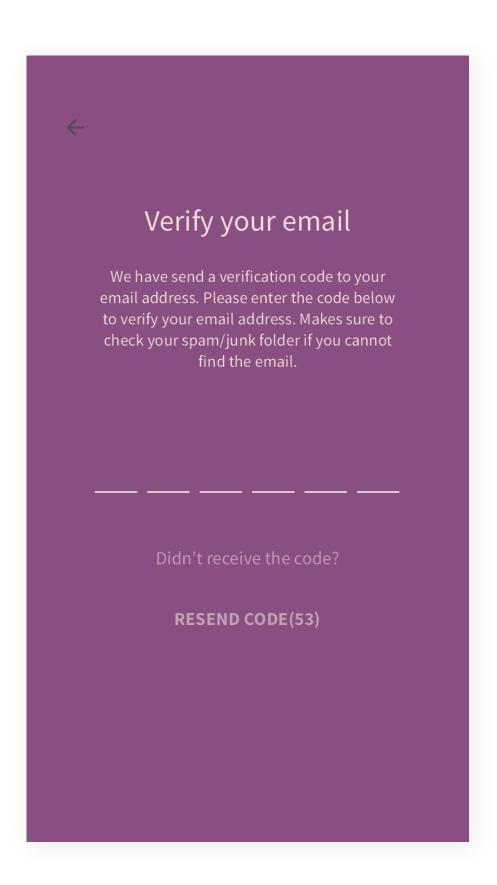

**4.** On the welcome page, click on "Continue".

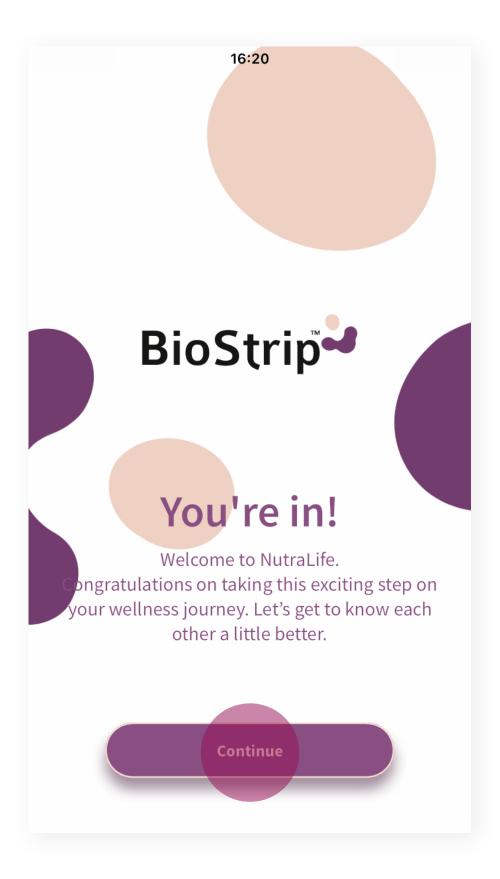

**5.** Insert your data in the "Your data" page. Once you have completed the form, click "Save".

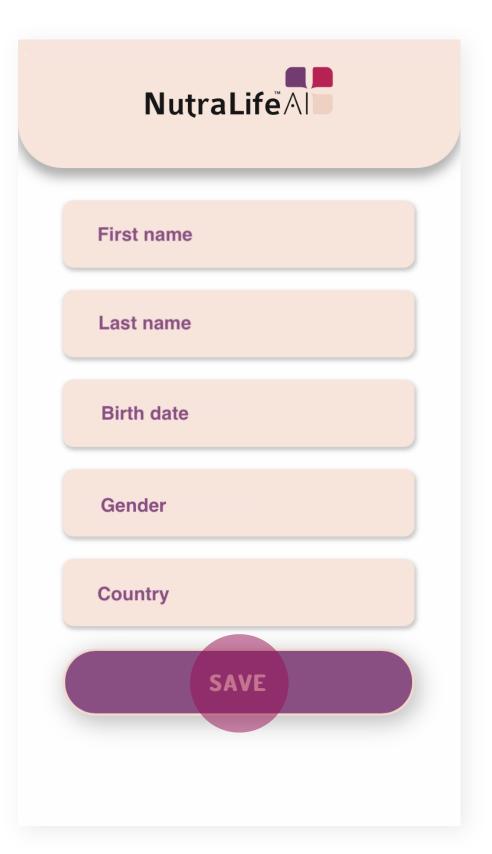

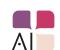

**6.** You can now set up your profile by clicking "**Update Profile**". You can also skip this step.

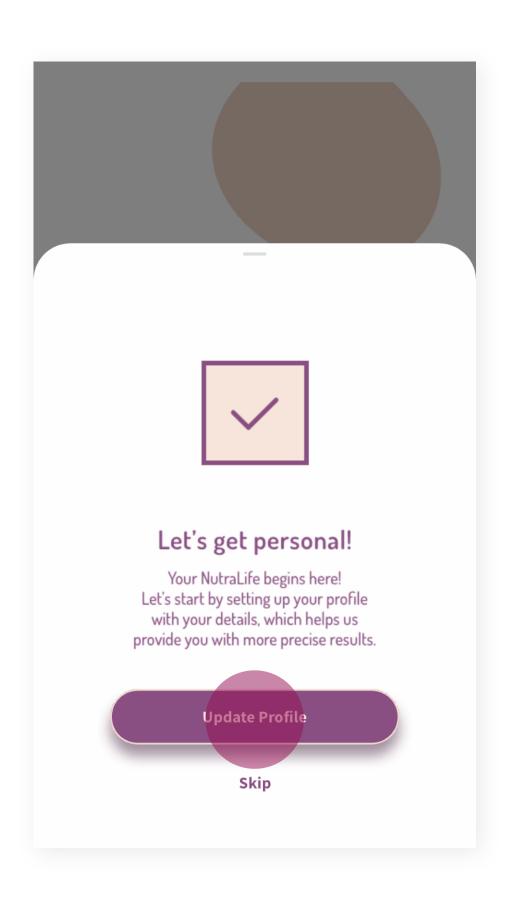

7. If you accepted to update your profile, you'll be redirected to the **Personal** page, where you can add or edit your personal data settings:

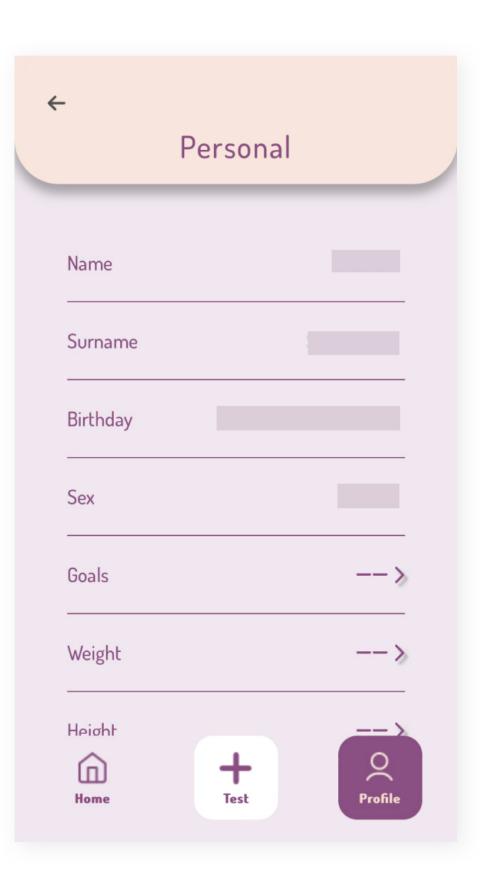

- Name
- Surname
- Birthday
- Sex
- Goals
- Weight
- Height
- Activity level
- Alcohol Consumption
- Cigarette use
- Chronic diseases and conditions
- Food Restrictions
- Eating Habits

If you skipped setting up your profile, you can go back and update it any time by going to the home page, select **Profile** (first icon on the right side) > **Settings** > **Personal.** 

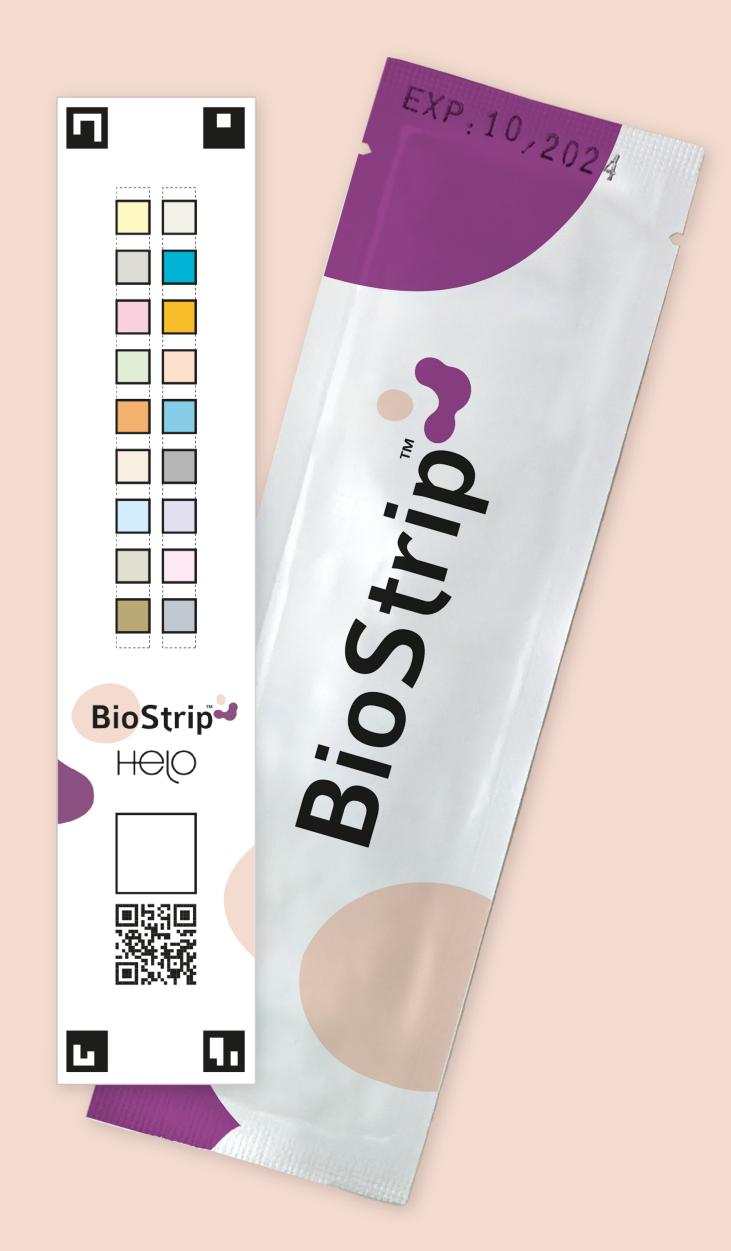

How to use a BioStrip<sup>TM</sup>.

How to use a BioStrip™.

1. Log in to your NutraLife AI™ App and click **Test** 

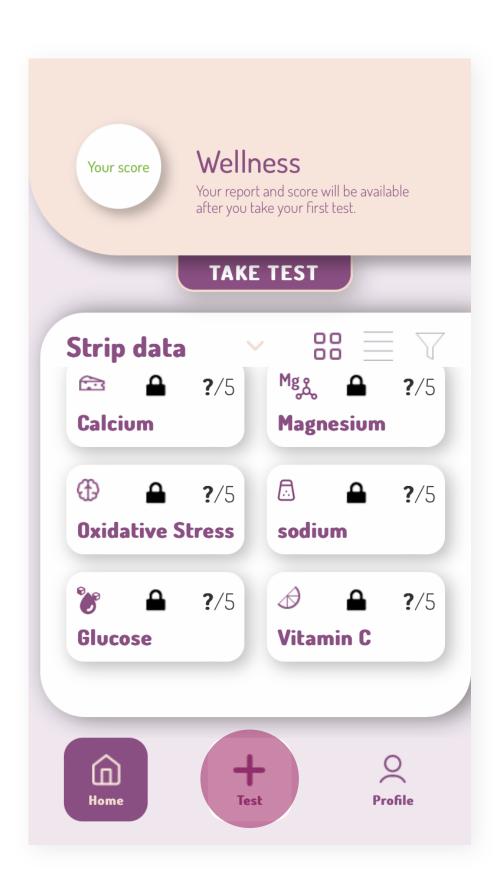

> Take a test

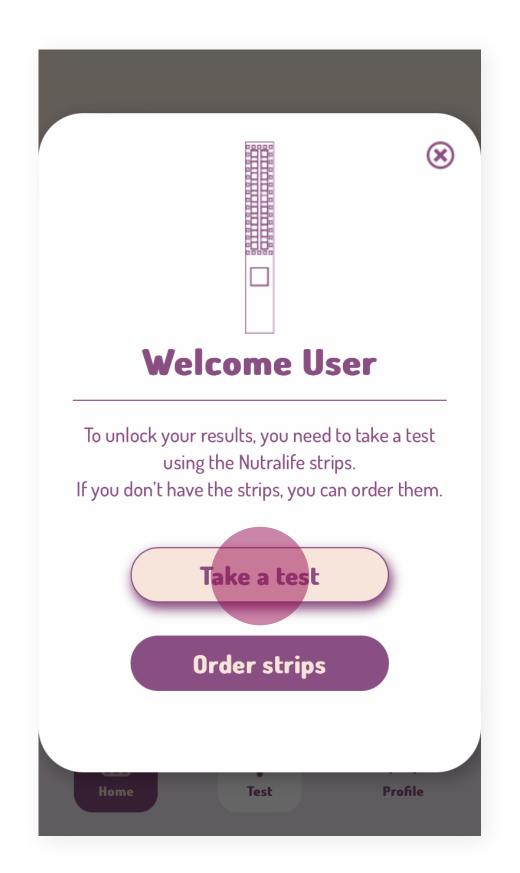

> Get started.

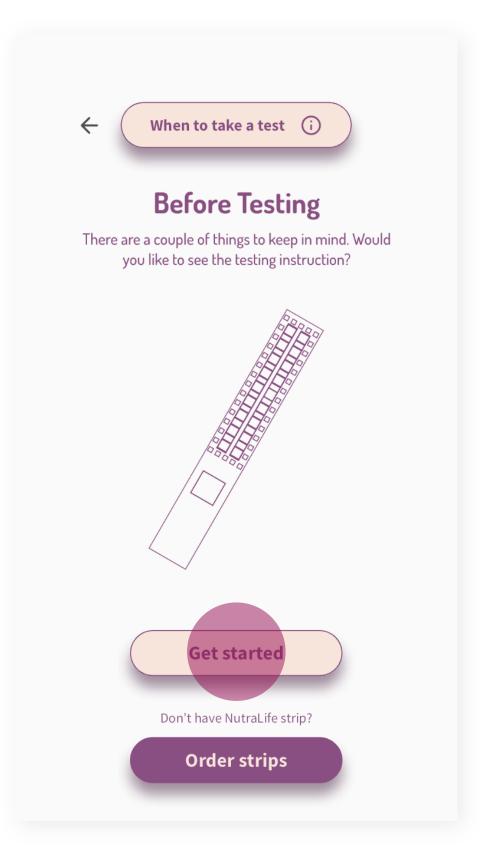

How to use a BioStrip™.

2. Read all the steps displayed on the screen. When ready, click on "Get started".

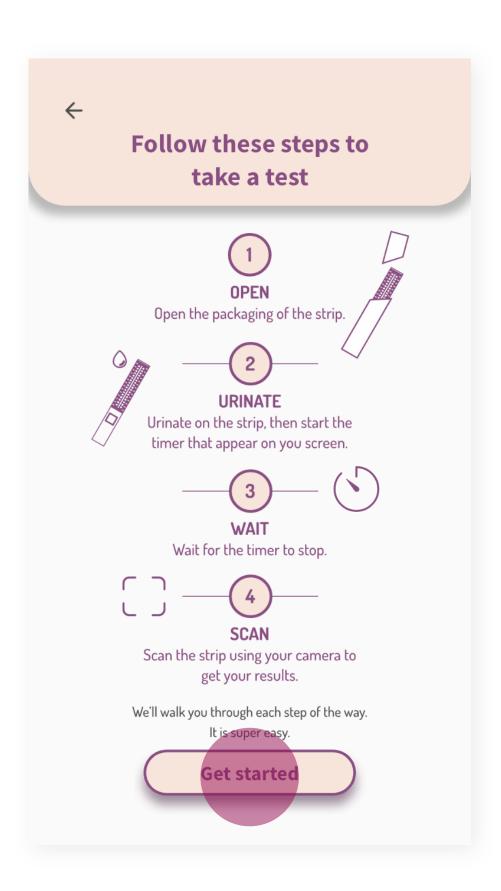

**3.** Open the strip packaging and click "Continue".

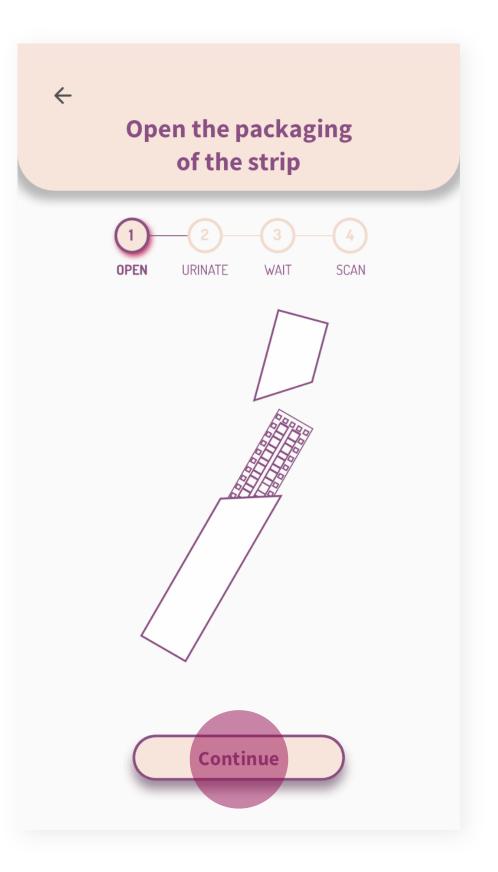

**4.** Urinate on the strip for 2-3 seconds, making sure to cover all the colored boxes. Check both options displayed on the screen to activate the "**Continue**" button. Click on it.

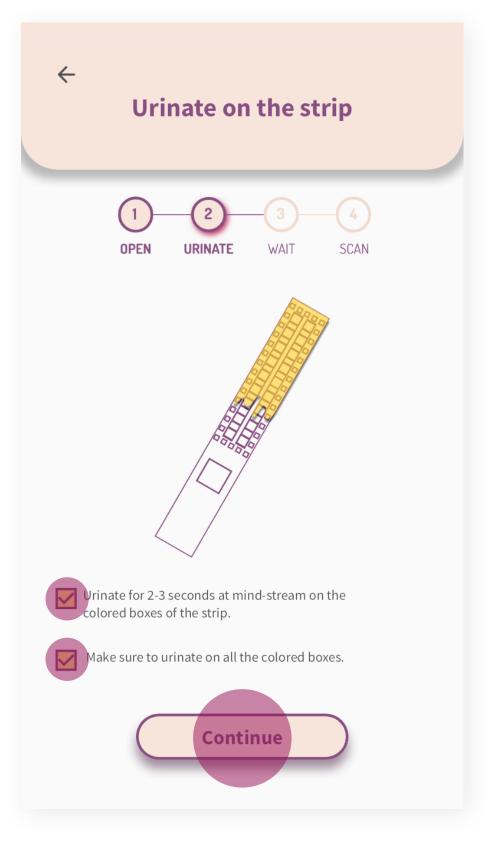

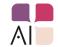

How to use a BioStrip™.

**5.** Read the suggestions displayed on the screen and check each one to ensure an optimal result and to activate the "**All done! Start timer.**" button. Click on it. The timer will start.

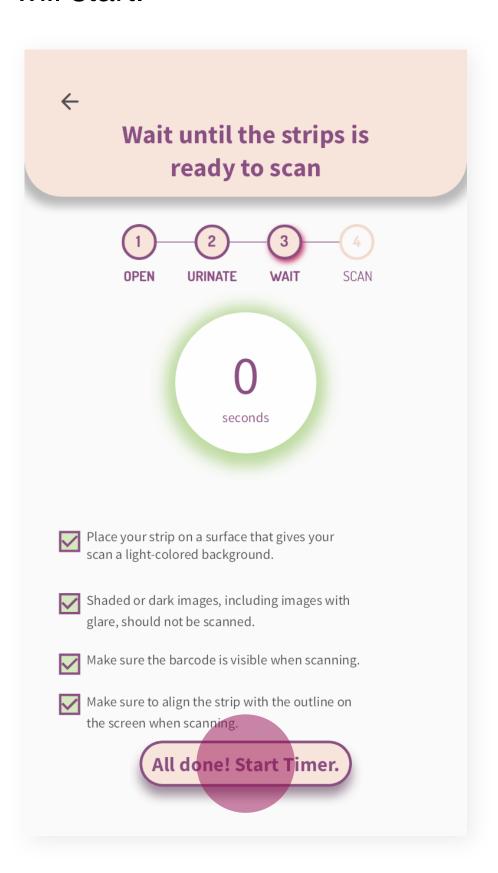

**6.** Wait for the timer to reach at least **60** seconds to activate the "Scan" button. Click on it to turn on the camera.

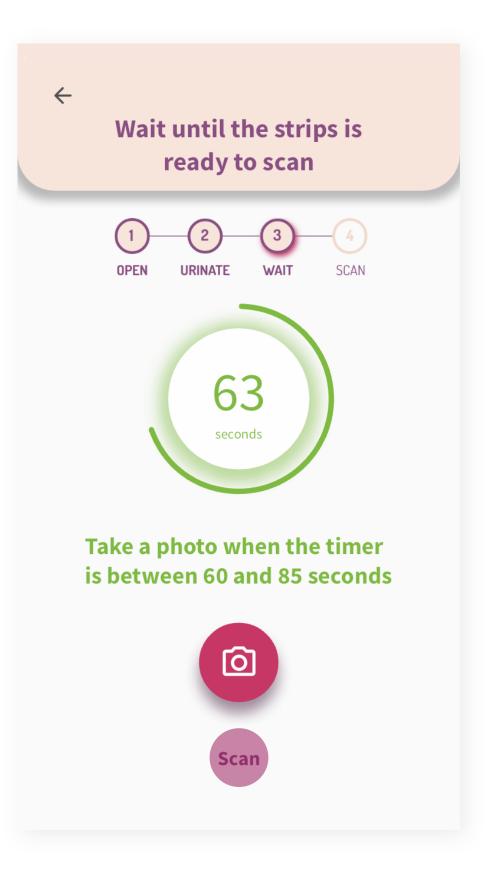

**7.** Place the BioStrip™ within the frame to capture the image.

Your results will appear on the screen as soon as the analysis is complete.

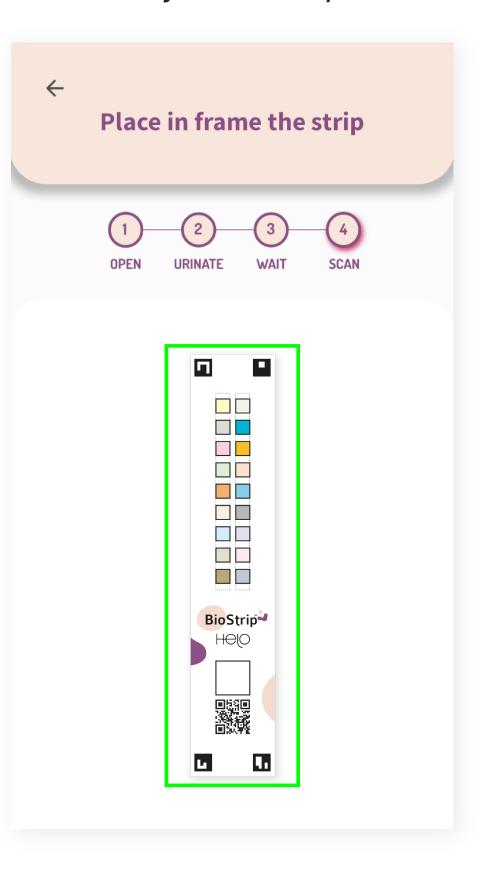

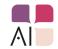

### BioStrip<sup>TM</sup> usage tips.

- You should complete a test with the BioStrip™ within 5 minutes after opening the strip package, as contact with air, humidity, and temperature may deteriorate the strip and impact results.
- BioStrips<sup>™</sup> have a shelf life of 18 months after production. After 18 months, the results can be unreliable. You can find the expiration date on the backside of the BioStrip<sup>™</sup> package and on each strip.
- We recommend you scan the BioStrip™ by using your smartphone camera, for faster and more accurate results. iPad and webcams are not recommended.
- During menstruation, do not urinate on the strip at the beginning of your stream. Wait a few seconds. A
  high blood count could affect the urine values.

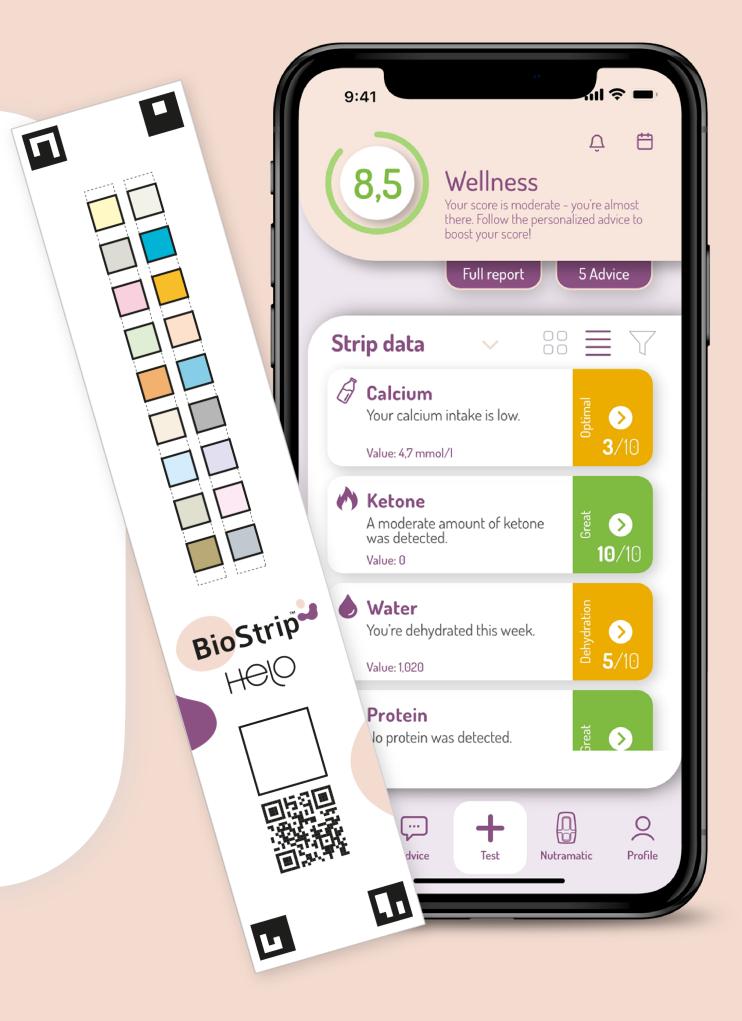

### Do you need more info?

Empower yourself today by visiting the NutraLife™ section of Helo Info Center. Unlock the secrets to a healthier lifestyle with articles, tutorials, and tips to well-being with NutraLife™ and BioStrip™.

Your journey towards optimal health begins here. Click below to explore a world of wellness!

<u>Visit NutraLife™ Info Center</u>

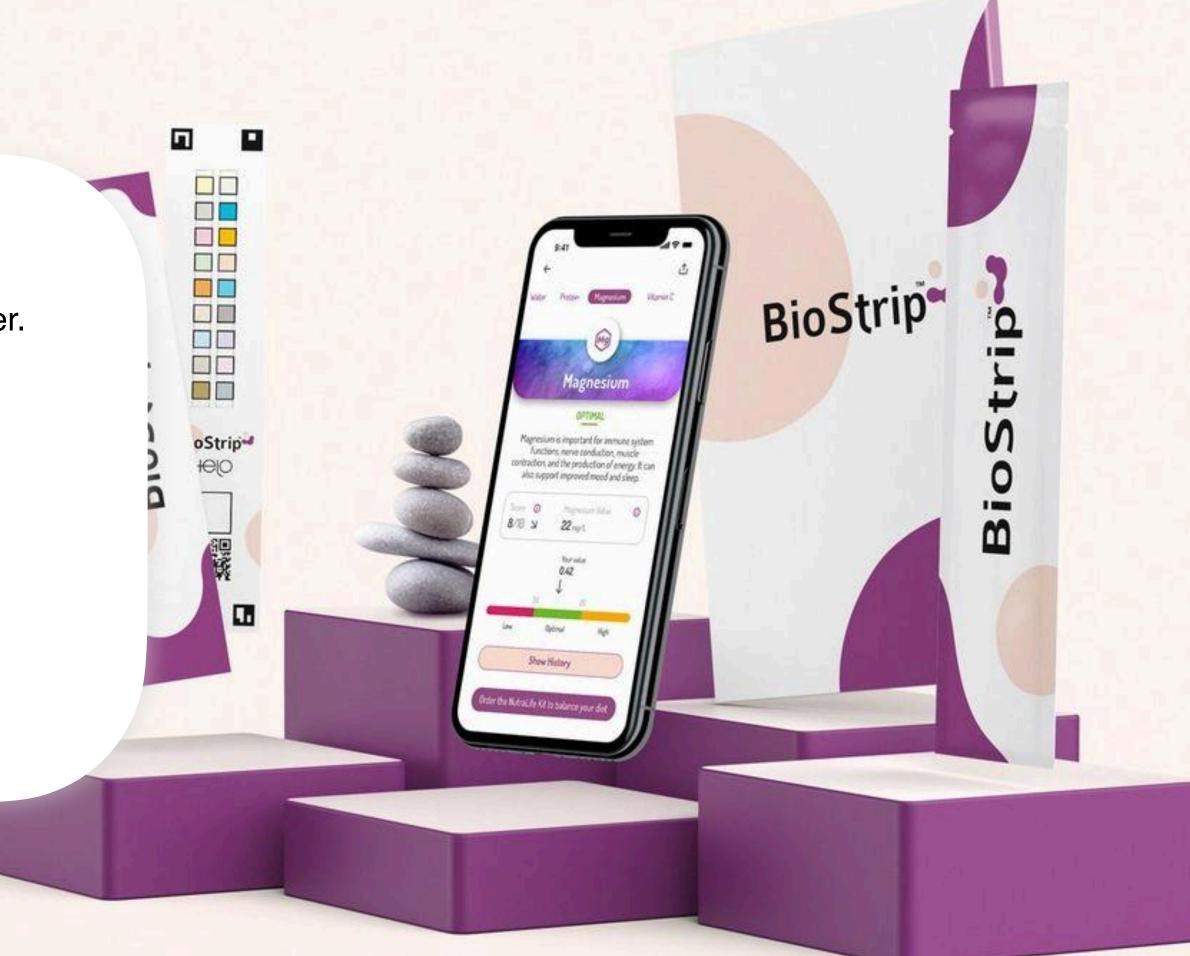

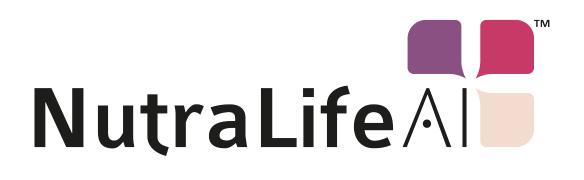